## How to Place a Take-Out Order Online

With CaterTrax online ordering, you can place a Take-Out order any time, on any device.

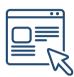

Follow the steps below for a quick and easy way to manage your Take-Out orders. With an online account, you gain access to place and modify Take-Out orders.

#### **GET STARTED**

To start, visit your CaterTrax website.

- 1. Click **ACCOUNT SIGN IN/REGISTER** in the top right corner of the homepage.
- 2. Existing users, enter your registered Last Name, Email, and Password, then click Sign In.

(Figure 1)

#### Figure 1 - Accessing Online Ordering Account

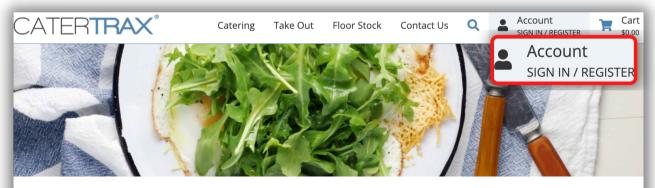

#### Welcome to CaterTrax

#### Sign in or Register

Sign in to your account to start a new order or manage your existing orders, or get started by registering for an account

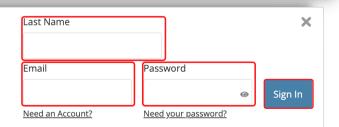

## How to Place a Take-Out Order Online

#### **GET STARTED**

To start, visit your CaterTrax website.

- 1. Click **ACCOUNT SIGN IN/REGISTER** in the top right corner of the homepage.
- 2. New users, click **Need an Account?** and complete the necessary fields and click

#### **Continue**. (Figure 2)

| Sign in or Register                |                                             |                    | Last Name |                                           | >         |
|------------------------------------|---------------------------------------------|--------------------|-----------|-------------------------------------------|-----------|
| Sign in to your<br>existing orders | New Customers                               | Previous Customers | Enc. ell  | Descurad                                  |           |
| 0                                  | *Requ<br>*First Name:                       | ired fields        | Email     | Password Password                         | ❷ Sign In |
|                                    | *Last Name:                                 |                    |           | Figure 2 - Registerir<br>Ordering Account | -         |
|                                    | Department:                                 |                    |           |                                           |           |
|                                    | *Email:                                     |                    |           |                                           |           |
|                                    | *Phone:                                     |                    | No        | <b>te</b> : Any field with                | an        |
|                                    | Cell Phone:                                 |                    | aste      | erisk symbol * is                         |           |
|                                    | *Password:                                  |                    |           | uired in order to                         |           |
|                                    | Minimum 10 characte<br>character, 1 number, |                    | con       | nplete registratio                        | n.        |
|                                    | *Re-enter Password                          | d:                 |           |                                           |           |
|                                    | Join our mailing Lis                        | :                  |           |                                           |           |
|                                    | Co                                          | ntinue             |           |                                           |           |

© Copyright 2022 CaterTrax, Inc. All rights reserved. This document may not be copied in part or full without express written permission from CaterTrax, Inc. All violations will be prosecuted to the fullest extent of the law.

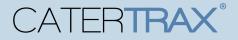

#### **CREATE A NEW ORDER**

Make sure you are logged into your account.

- 1. Choose your Take-Out menu from the listed selections.
- 2. Browse the menu and select the item(s) you want to order; Items will be organized by

categories. (Figure 3)

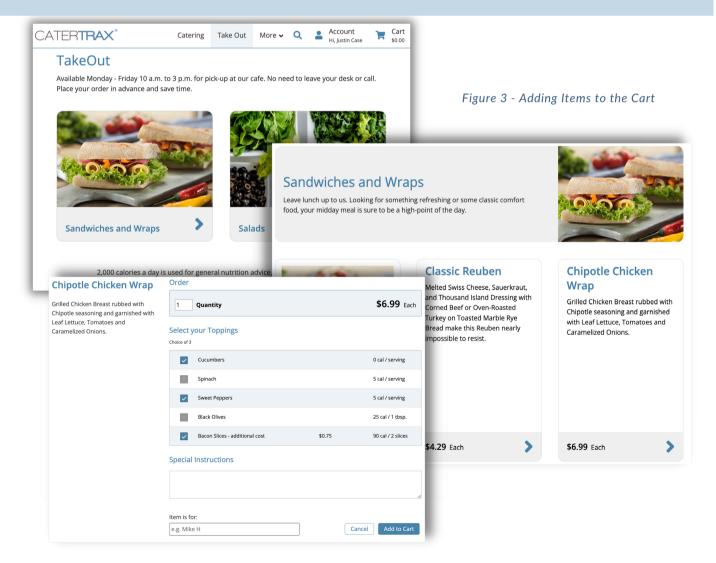

© Copyright 2022 CaterTrax, Inc. All rights reserved. This document may not be copied in part or full without express written permission from CaterTrax, Inc. All violations will be prosecuted to the fullest extent of the law.

## How to Place a Take-Out Order Online

#### **ORDER CHECK OUT**

Make sure you are logged into your account.

3. For each item, fill in item quantities along with any additional choices and click

Add to Cart. (Figure 4)

4. Once all items have been added to your cart, click on **Check Out** in the cart.

(Figure 5)

| Order                                                                                               | Figure 4 - Add Item to Cart                          |                              |
|----------------------------------------------------------------------------------------------------|------------------------------------------------------|------------------------------|
| 1 Quantity \$6.99 Each                                                                              |                                                      |                              |
| Select your Toppings<br>Choice of 3                                                                 | Cancel Add to Cart                                   |                              |
| Cucumbers 0 cal / serving                                                                           |                                                      |                              |
| Spinach 5 cal / serving                                                                             |                                                      |                              |
| Sweet Peppers 5 cal / serving                                                                       |                                                      |                              |
| Black Olives 25 cal / 1 tbsp.                                                                       |                                                      |                              |
| Bacon Slices - additional cost \$0.75 90 cal / 2 slices                                             |                                                      |                              |
| Special Instructions          Item is for:         e.g. Mike H             Cancel       Add to Cart | 1 Item(s) in Cart<br>View Related Items   Browse All | ×                            |
|                                                                                                    | 1 + Chipotle Chicken Wrap                            | \$7.74 🧃                     |
|                                                                                                    | Total                                                | \$7.74                       |
|                                                                                                    |                                                      | Apply Promo Code <b>&gt;</b> |
| Figure 5 - Cart Check Out                                                                           | Cancel Order                                         | Check Out                    |

## How to Place a Take-Out Order Online

#### **ORDER CHECK OUT**

Make sure you are logged into your account.

- 5. Review the order on Step 1 and click Continue. (Figure 6)
- 6. Select a date and time for the order on Step 2, and complete the applicable Pickup
- or Delivery information. (Figure 7)

| Car                                           | t                                                                                                    |                                                                                                    |                                                                              |
|-----------------------------------------------|----------------------------------------------------------------------------------------------------|----------------------------------------------------------------------------------------------------|------------------------------------------------------------------------------|
| Remove                                        | Description                                                                                                    |                                                                                                    | Quantity Unit Price Balance Figure 6 - Check Out                             |
|                                               | Chipotle Chi<br>Grilled Chicken &<br>Cucumbers<br>- (Select your To<br>Sweet Peppers<br>- (Select your To<br>Bacon Silices - | east rubbed with Chipotle seasoning and garnished with Leaf Lettuce, Tomatoes an<br>pings)<br>pings) | I \$7.74 \$7.74 Step 1                                                       |
| Apply Promo                                   | Code                                                                                                    |                                                                                                    | Recalculate Product Cost: \$7.74                                             |
| <b>, , , , , , , , , , , , , , , , , , , </b> |                                                                                                    | Prom                                                                                                 | notional Code Apply                                                          |
|                                               |                                                                                                    |                                                                                                    | Add More Items Cancel Continue                                               |
| Orde                                          | er Informa                                                                                                    | ion                                                                                                  |                                                                              |
| Select a Dat                                  | te                                                                                                    |                                                                                                    | Figure 7 - Check Out                                                         |
| Previous                                      | s Week                                                                                                    |                                                                                                    | Next Week Step 2                                                             |
| Sund<br>27 <sup>t</sup>                       | day<br>th                                                                                                    | Monday Tuesday Wednesday Tr<br>28 <sup>th</sup> 29 <sup>th</sup> 30 <sup>th</sup>                    | Thursday Friday Saturday<br>31 <sup>st</sup> 1 <sup>st</sup> 2 <sup>nd</sup> |
| Select a Tir                                  | me Slot                                                                                                    |                                                                                                    |                                                                              |
|                                               | 6:00 AM                                                                                                    | Order by 4:30 AM Friday April 1 <sup>st</sup>                                                        |                                                                              |
|                                               | 7:00 AM                                                                                                    | Order by 5:30 AM Friday April 1 <sup>s</sup> Select a Time Slot                                      | Delivery / Pickup                                                            |
|                                               | 8:00 AM                                                                                                    | Order by 6:30 AM Friday April 1 <sup>s</sup> 12:00 PM                                                | Your order will be ready at this time. *Method: Pick-up V                    |
|                                               | 9:00 AM                                                                                                    | Order hu 7:20 AM Fridey And 45                                                                       | Copy Contact Information:                                                    |
|                                               | 10:00 AM                                                                                                    | Order by 7:30 AM Friday April 19 Change time                                                         | *Event Contact: Justin Case                                                  |
|                                               | 11:00 AM                                                                                                    | Order by 9:30 AM Friday April 1 <sup>s</sup>                                                         | Contact Phone: 1235551234                                                    |
|                                               | 12:00 PM                                                                                                    | Order by 10:30 AM Friday April 1                                                                     | Contact Information                                                          |
| <u> </u>                                      | 1:00 PM                                                                                                    | Order by 11:30 AM Friday April 1                                                                     | Cell Phone: 1235554321                                                       |
|                                               | 2:00 PM                                                                                                    | Order by 12:30 PM Friday April 1                                                                     |                                                                              |
|                                               | 3:00 PM                                                                                                    | Order by 12.30 PM Friday April 15<br>Order by 1:30 PM Friday April 15                                |                                                                              |
|                                               | 4:00 PM                                                                                                    | Order by 1:30 PM Friday April 15                                                                     |                                                                              |
|                                               | 4:00 PM                                                                                                    |                                                                                                    |                                                                              |
|                                               |                                                                                                    | Order by 3:30 PM Friday April 1 <sup>s</sup>                                                         | Return to Cart         Continue         Candidate                            |
|                                               | 6:00 PM                                                                                                    | Order by 4:30 PM Friday April 1 <sup>s</sup> .                                                       |                                                                              |

© Copyright 2022 CaterTrax, Inc. All rights reserved. This document may not be copied in part or full without express written permission from CaterTrax, Inc. All violations will be prosecuted to the fullest extent of the law.

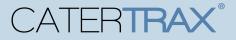

#### **ORDER CHECK OUT**

Make sure you are logged into your account.

7. Review Order Summary on Step 3 and, if correct, click Continue. (Figure 8)

| - Order Su                                                                                                    | mmary                                                                     |                              |                |          |            |         |
|----------------------------------------------------------------------------------------------------|---------------------------------------------------------------------------|------------------------------|----------------|----------|------------|---------|
|                                                                                                    |                                                                           |                              |                |          |            |         |
| Customer Information                                                                                                    |                                                                           | Delivery / Pickup Informatio | n              |          |            |         |
| First Name:                                                                                                    | Justin                                                                    | Ordering Option:             | Take Out       |          |            |         |
| Last Name:                                                                                                    | Case                                                                      | Method:                      | Pick-up        |          |            |         |
| Email:                                                                                                    | justin.case2022@hotmail.com                                               | Event Contact:               | Justin Case    |          |            |         |
| Phone:                                                                                                    | 585-270-2878                                                              | Contact Phone:               | 1235551234     |          |            |         |
| Cell Phone:                                                                                                    | 1235554321                                                                |                              |                |          |            |         |
|                                                                                                    |                                                                           | Order Information            |                |          |            |         |
|                                                                                                    |                                                                           | Pick-up/ Delivery<br>Date:   | Friday, 4/1/20 | 022      |            |         |
|                                                                                                    |                                                                           | Earliest Pick-Up Time:       | 12:00 PM       |          |            |         |
| Description                                                                                                    |                                                                           |                              |                | Quantity | Unit Price | Balance |
| Chipotle Chicken W                                                                                                    | rap                                                                       |                              |                | 1        | \$7.74     | \$7.74  |
| Grilled Chicken Breast rubbe                                                                                                    | d with Chipotle seasoning and garnished with Leaf Lettuce, Tomatoes and C | aramelized Onions.           |                |          |            |         |
| Cucumbers<br>- (Select your Toppings)<br>Sweet Peppers<br>- (Select your Toppings)<br>Bacon Slices - additional<br>- (Select your Toppings) - A |                                                                           |                              |                |          |            |         |
|                                                                                                    |                                                                           |                              |                | Prod     | uct Cost:  | 4       |
|                                                                                                    |                                                                           |                              |                |          | Balance:   | : \$7.7 |
|                                                                                                    |                                                                           |                              | Back           | Cance    |            | ontinue |

#### Figure 8 - Check Out Step 3

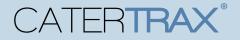

### **COMPLETE ORDER CHECK OUT**

Make sure you are logged into your account.

8. Step 4 will have you Select your Payment Method, complete the required details, and

click Place Your Order. (Figure 9)

| Figure 9 - Check                                                                                                    | Payment Method                                                                                                    |                           |
|----------------------------------------------------------------------------------------------------|----------------------------------------------------------------------------------------------------|---------------------------|
| Out Step 4                                                                                                    |                                                                                                    |                           |
| our step 4                                                                                                    | *Please Note: The final invoice may be re-calculated to satisfy special requests or additions to stand                                    | ard offer.                |
|                                                                                                    | You MUST click the Process This Order button below to complete this order.                                                                |                           |
|                                                                                                    | Enter Payment Information                                                                                                    |                           |
|                                                                                                    | Select a payment method Any saved online wallet entries are now listed under the appropriate payment method                               |                           |
|                                                                                                    | *Payment Method: Select                                                                                                    |                           |
|                                                                                                    | CC Additional People (Optional):                                                                                                    |                           |
|                                                                                                    | email address(es)<br>You may CC others on this<br>order's correspondence<br>(Please separate multiple<br>email addresses with semicolons) |                           |
|                                                                                                    | SSL Secure<br>128-bit erorgeton                                                                                                    |                           |
| Any saved online wallet entries are now lis                                                                                               | ted under the appropriate payment method                                                                                                  |                           |
| *Payment Method:                                                                                                    | Credit Card V                                                                                                    | ry Cancel Place Your Orde |
| *Card Type:                                                                                                    | Visa V                                                                                                    |                           |
| *First Name:                                                                                                    | Justin                                                                                                    |                           |
| *Last Name:                                                                                                    | Case                                                                                                    |                           |
| *Card Number:                                                                                                    | 4242424242424242                                                                                                    |                           |
| *Expiration Date:                                                                                                    | 07 🗸 / 2025 🗸                                                                                                    |                           |
| *Card Address:                                                                                                    | 123 Main St                                                                                                    |                           |
| *Card City:                                                                                                    | Rochester                                                                                                    |                           |
| *Card Country:                                                                                                    |                                                                                                    |                           |
| *Card State:                                                                                                    | NEW YORK V                                                                                                    |                           |
| *Card Postal/Zip Code:                                                                                                    | 14607                                                                                                    |                           |
| Save Wallet Entry for Future Use:                                                                                                    | <u>.</u>                                                                                                    |                           |
| *Wallet Description:                                                                                                    | Justin Case Card                                                                                                    |                           |
| Make This My Default Credit Card:                                                                                                    |                                                                                                    |                           |
| CC Additional People (Optional):                                                                                                    |                                                                                                    |                           |
| email address(es)<br>You may CC others on this<br>order's correspondence<br>(Please separate multiple<br>email addresses with semicolons) |                                                                                                    |                           |
| 500 SSL<br>128-b                                                                                                    | Secure<br>it encryption                                                                                                    |                           |
|                                                                                                    | Return to Summary Cancel Place Your Order                                                                                                 |                           |

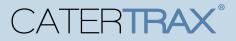

### **MODIFYING EXISTING ORDERS**

Make sure you are logged into your account.

- 1. Access the **Account** located at the top right corner of the page.
- 2. Click on Manage and Repeat Orders or View All Account Options. (Figure 10)

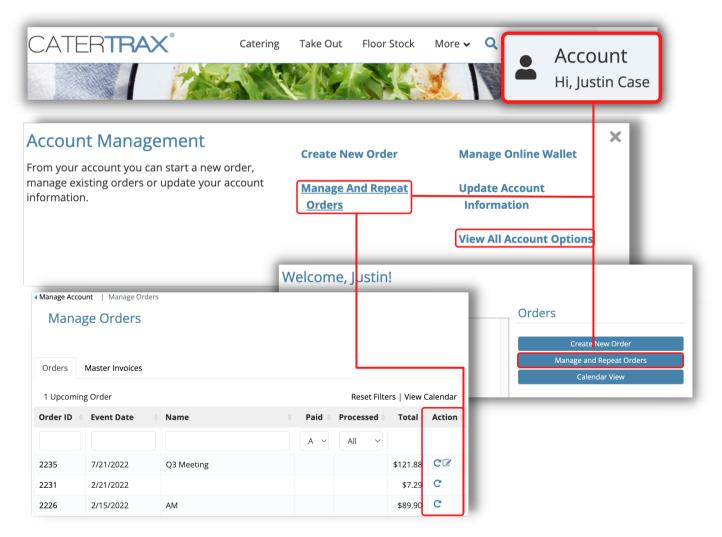

Figure 10 - My Account: Manage and Repeating Orders

## How to Place a Take-Out Order Online

#### **MODIFYING EXISTING ORDERS**

Make sure you are logged into your account.

3. To quickly *Repeat* an order, click on the **Repeat Order** icon **C** under the

Actions column, adding all existing items from the previous items to your cart to

begin Step 1 of the check out process. (Figure 11)

|                                |                                                                                                    | Figu                                              | ure 11 - Repeat Past Orders      |  |  |
|--------------------------------|----------------------------------------------------------------------------------------------------|---------------------------------------------------|----------------------------------|--|--|
| <ul> <li>Manage Acc</li> </ul> | count   Manage Orde                                                                                                    | ers                                               |                                  |  |  |
| Mana                           | age Orders                                                                                                    |                                                   |                                  |  |  |
| Orders                         | Master Invoices                                                                                                    |                                                   |                                  |  |  |
| 1 Upcom                        | 1 Upcoming Order Reset Filters   View Calendar                                                                                                    |                                                   |                                  |  |  |
| Order ID                       | Event Date                                                                                                    | Name                                              | Paid Processed Total Action      |  |  |
|                                |                                                                                                    |                                                   |                                  |  |  |
| 2235                           | 7/21/2022                                                                                                    | Q3 Meeting                                        | \$121.88 СС                      |  |  |
| 2231                           | 2/21/2022                                                                                                    |                                                   | \$7.29                           |  |  |
|                                | art                                                                                                    |                                                   | 400.00 C                         |  |  |
| Remove                         | Description<br>Chipotle Chicken Wra<br>Grilled Chicken Breast rubbed v<br>Cucumbers<br>- (Select Your Toppings)<br>Bacon Silices - additional cos<br>- (Select your Toppings) - Addi | with Chipotle seasoning and garnished with Leaf l |                                  |  |  |
| Apply Pron                     |                                                                                                    |                                                   | Recalculate Product Cost: \$7.74 |  |  |
| Арріу Ргон                     |                                                                                                    |                                                   | Promotional Code Apply           |  |  |
|                                |                                                                                                    |                                                   | Add More Items Cancel Continue   |  |  |

## How to Place a Take-Out Order Online

### **MODIFYING EXISTING ORDERS**

Make sure you are logged into your account.

4. To make changes to an upcoming order, click the **Request Change** icon

under the Actions column.

- 4a. Make changes to the necessary fields, then click **Submit Changes**. (Figure 12)
- \*All requested changes and notations will be displayed in the **Order Tracking** section of the

order.

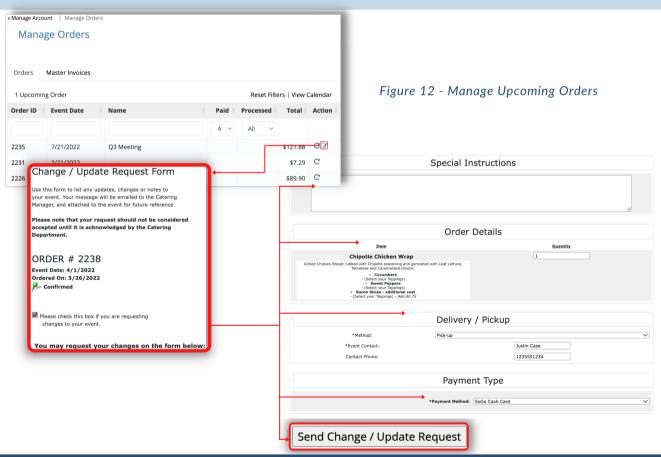

### **QUESTIONS?**

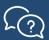

3/25/22

Contact your local food services team.